Syriusz sp. z o.o.

ma

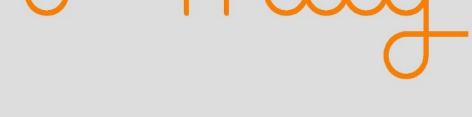

# Planner

# manage product placementprint price tags

Rzeszów 2016

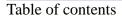

# **Table of contents**

| 1.Introduction                                  |  |
|-------------------------------------------------|--|
| 2.Store plan                                    |  |
| Adding and changing a rack                      |  |
| Deleting a rack                                 |  |
| Blocking the plan                               |  |
| Details concerning the rack and shelf           |  |
| Adding and deleting products from the shelf     |  |
| Changing the order of the products on the shelf |  |
| 3.Products                                      |  |
| 4.Tasks                                         |  |
| 5.Information                                   |  |
| 6.Graphics                                      |  |
| 7.Configuration                                 |  |
| 8.Copy                                          |  |
|                                                 |  |

Syriusz sp. z o.o.

# **1** Introduction

The **i-mag Planner** programme is used for managing the retail space in the store. It allows to organize this space – create a store map with a precise position of the racks (and the number of shelves in each rack). On this basis the operator may assign products to particular shelves. The **i-mag Planner** programme is an intermediary between the storage programme and the **i-mag Planner** devices (used to print price tags).

After starting the **i-mag Planner** programme it enables to select options discussed in the subsequent chapters.

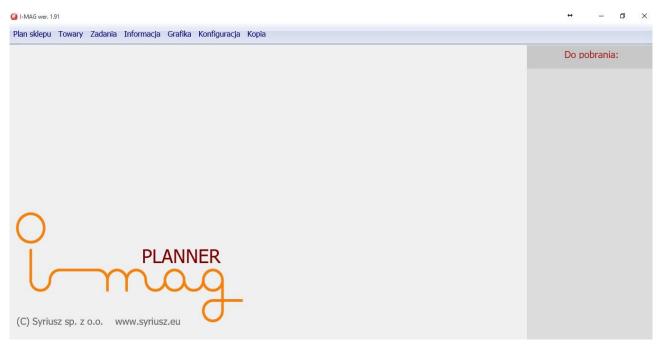

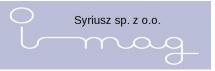

# 2 Store plan

This option is used to create the store plan and place the store racks according to the real placement in the store.

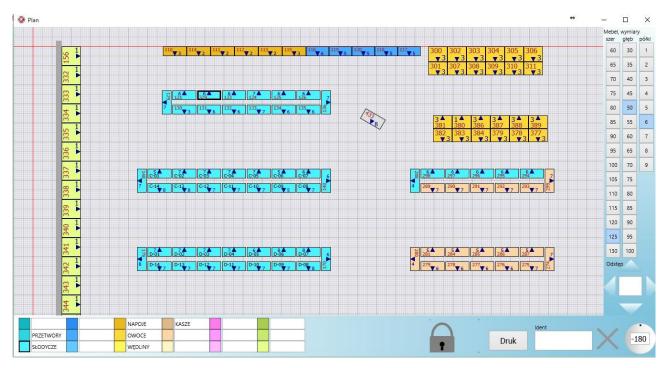

After selecting it, a window with a scale appears on the screen (as a graph paper) where we can array racks. Each small square corresponds to 10 cm and a big one equals 1 m. On the right hand side of the window there is a tool used to define the size of the rack (with the accuracy of up to 5 cm) and the number of shelves. Underneath there is a tool to set the distance between the racks. In the bottom right hand corner there is a tool used to turn the rack on the store map and to delete the rack from the map. Under the map there is a colourful legend allowing to assign a colour to particular departments in the store.

# Adding and changing a rack

We put the racks on the store plan according to their sizes and position in the store. To be able to put a rack on our plan we need to select its dimensions and the number of shelves on the right-hand side of the screen and then click in the right place on the main screen using the right mouse button.

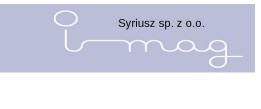

| Mebel, wymiary |      |       |  |  |
|----------------|------|-------|--|--|
| szer           | głęb | półki |  |  |
| 60             | 30   | 1     |  |  |
| 65             | 35   | 2     |  |  |
| 70             | 40   | з     |  |  |
| 75             | 45   | 4     |  |  |
| 80             | 50   | 5     |  |  |
| 85             | 55   | 6     |  |  |
| 90             | 60   | 7     |  |  |
| 95             | 65   | 8     |  |  |
|                |      |       |  |  |

After highlighting the rack on the map we can change its dimensions and the number of shelves.

If we need to move the rack we need to move it into the required place after clicking and pressing the left mouse button. The arrow direction shows us which direction the rack is placed towards.

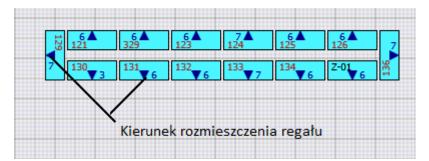

at the bottom of the screen we can change the direction of the position of the rack by moving the black dot around the circle.

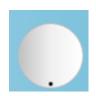

The **Ident** checkbox is used to give a rack identification to be able to identify the searched rack easier and quicker.

The racks on the store plan may be marked with colours and in order to do that we click on the rack which is of our interest and we select the required colour at the bottom of the screen. On the right-hand side of the colour we can enter the name of the rack or describe what a given colour means on our plan, e.g. freezers, vegetables, baker's goods, etc....

|           |          |         |           |          |         | Syriusz sp. z o.o. |
|-----------|----------|---------|-----------|----------|---------|--------------------|
| słodycze  |          | napoje  | prasa     | mrożonki | alkohol |                    |
| nabiał    | pieczywo | warzywa | przemysło | chłodnie | kasa    |                    |
| spożywcze |          |         | kwiaty    |          | wędliny |                    |

It is possible to enlarge or reduce the store plan using the mouse scrolling button. Moving the store plan takes place after "catching" it with a mouse and moving.

To be able to position the racks quicker and more accurately in the required distance from each other we select a rack and on the right-hand side of the screen in the checkbox Distance we enter the required value and the direction. The neighbouring rack will be moved by this distance.

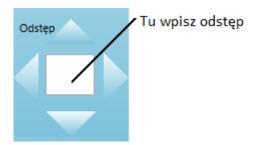

# **Deleting the rack**

To delete the rack you need to highlight it (clicking it with the left mouse button) and press the sign X at the bottom of the screen. You need to confirm the will to delete the rack from the store map in the opened window.

# Blocking the plan

To block the store plan you need to click the padlock icon.

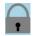

Blocked plan

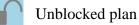

# Details concerning the rack and shelf

After clicking the selected rack twice, a window with detailed information about the rack opens.

| Regał C-01 (ID 146)      |                                                                      | ×                       |
|--------------------------|----------------------------------------------------------------------|-------------------------|
|                          | CRUNCHIPS X-CURT SER-CEB.150G                                        | WZÓR 1 ^ Mebel, wymiary |
|                          | 1 Cena: 3.29 SZT ( 21.93 za kg/l) BAHLSEN/S                          | 5905187107311 wys.      |
|                          | Front 10.00 x 20.00 cm, ułożenie 4 x 1 szt, zajęcie 40.00 x 20.00 c  | cm 80                   |
|                          | 1 WANSOU PŁYN 1,5L CHARMING                                          | WZÓR 1                  |
|                          | 2 Cena: 7.55 SZT ( 5.03 za kg/l) TOMIL                               | 8595025822444 90        |
|                          | Front 10.00 x 20.00 cm, ułożenie 5 x 1 szt, zajęcie 50.00 x 20.00 cm | cm 100                  |
| C-01 Pokaż inaczej       | 1 CRUNCHIPS OSTRA PAP.150G                                           | WZÓR 1                  |
| 0.01                     | Cena: 4.99 SZT ( 33.27 za kg/l) BAHLSEN/S                            | 5905187107557 110       |
|                          | Front 10.00 x 12.00 cm, ułożenie 1 x 1 szt, zajęcie 10.00 x 12.00 cm | cm 120                  |
|                          | T VITAX HERB. ZIELONA 20T INSPIR                                     | WZÓR 1                  |
| 1 990000475048           | 4 Coppi 5 50 SZT ( 120 ZE zo kg/l) TATA CL/S                         | 5900175401532 130       |
| 1 9900000473048          | Towar 4 poz                                                          | cm 140                  |
|                          | A MAXWELL HOUSE 500G                                                 | WZÓR 2                  |
|                          |                                                                      | 5901480001011 150       |
|                          | Front 10.00 x 20.00 cm, ułożenie 1 x 1 szt, zajęcie 10.00 x 20.00 cm |                         |
| 2 990000163037           | Towar 6 poz                                                          | WZÓR 1                  |
|                          | 2 Cena: 7.85 SZT ( 26.17 za kg/l) KRAFT FOOD                         | 7622210025753           |
|                          | Front 10.00 x 20.00 cm, ułożenie 1 x 1 szt, zajęcie 10.00 x 20.00 cm | 7/32                    |
|                          | 2 KAWA NESCAFE CLAS. 200G                                            | WZÓR 2 180              |
| 3 990000552183           | Towar 15 poz 3 Cena: 14.99 SZT (74.95 za kg/l) NESTLE POL            | 7613031918881           |
| <b>J</b> (3500000352703) | Front 10.00 x 20.00 cm, ułożenie 1 x 1 szt, zajęcie 10.00 x 20.00 c  | cm 200                  |
|                          | A HERBATA SAGA EXPRES 100 SZT/12                                     | WZÓR 1                  |
|                          |                                                                      | 5900300554256           |
|                          | Eront 15.00 x 20.00 cm ukożenie 1 x 1 szt. zajecie 15.00 x 20.00 c   |                         |
| 4 9900000458119          | Towar 2 poz                                                          | WZÓR 1                  |
|                          | 5 Cena: 1.26 SZT ( 20.83 za kg/l) NESTLE POL                         | 7613033899096           |
|                          | Front 10.00 x 15.00 cm, ułożenie 1 x 1 szt, zajęcie 10.00 x 15.00 cm |                         |
|                          | MAK,LUBELSKI KOKARDKI 400G                                           | WZÓR 1                  |
| 5 990000473204           | Towar 0 poz 6 Cena: 3.99 SZT ( 99.75 za kg/l) .MASPEX SP             | 5900049001516           |
|                          | Front 12.00 x 18.00 cm, ułożenie 1 x 1 szt. zajecie 12.00 x 18.00 cm |                         |
|                          |                                                                      | v                       |
|                          |                                                                      |                         |
| IMAG Dopisz /            | usuń towary                                                          |                         |
| □ Multi etykieta         | asan conary                                                          |                         |

5

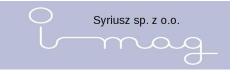

We can see a visualisation of the rack in the window on the left-hand side (with the number of shelves, marked strip and the amount of goods on each shelf), on the right-hand side there is an exact information about the products together with the shelf number on which the products are placed

At the right edge of the window there is a list of defined heights – we define the height of the whole rack by clicking the right box.

To put the unique number of the strip stuck to a given shelf you need to click the shelf and enter the number of the strip in the checkbox at the bottom part of the window.

|                        | $\sim$              |
|------------------------|---------------------|
| 1 [IMAG34345346]       | Towar 9 poz         |
| <b>2</b> [IMAG1111111] | Towar 12 poz        |
| 3 [IMAG2222222]        | Towar 4 poz         |
| 4 IMAG33333333         | Towar 9 poz         |
| 5 [IMAG4444444]        | Towar 10 poz        |
| 6 IMAG5555555          | Towar 3 poz         |
| 7 IMAG66666666         | Towar 7 poz         |
|                        |                     |
|                        | _                   |
| 34345346               | opisz / usuń towary |

# Adding and deleting products from the shelf

After selecting the shelf from the left-hand side of the screen, on the right-hand side there will be a list of products assigned to the shelf. Click the button **Add/Delete products** in order to manage the products. Then the list of products from the shelf will be extended by all possible products.

|                                                   | Syriusz sp. z o.o. |
|---------------------------------------------------|--------------------|
|                                                   | lmag               |
|                                                   | Æ                  |
| Półka nr 6 🗙 Dopisz / usuń 🗙                      | Me                 |
| 6 BMC SLEDZ W OL. PO GDANSKU                      | WZÓR 1             |
| Cena: 4,35 SZT (25,59 za kg/l) B.M.C POLSKA       | 5901596171028      |
| 6 KRAKERSY MINI PIKANTNE 100G                     | WZÓR 1             |
| Cena: 2,99 SZT ( 29,90 za kg/l) LAJKONIK POLSKA   | 5900320004267      |
| 6 ŁOMŻA EXPORT PSZENICZNE 0,5L                    | WZÓR 1             |
| Cena: 3,75 SZT ( 7,50 za kg/l) ŁOMŻA POLSKA       | 5903538901816      |
| KOMPLET WIERTEŁ                                   | WZÓR 1             |
| Cena: 10,00 SZT ( 100,00 za kg/l) TOPEX BELGIA    | 2345678965673      |
| TRAKTOR ROLNICZY                                  | WZÓR 1             |
| Cena: 25,00 SZT ( 200,00 za kg/l) BESTTOY POLSKA  | 8234025183529      |
| PĘSETA KOSM.PROSTA                                | WZÓR 1             |
| Cena: 5,59 SZT ( 5,59 za kg/l) DONEGAL POLSKA     | 5907549207240      |
| / 1KG VEGETA                                      | WZÓR 1             |
| Cena: 16,59 SZT ( 16,59 za kg/l) PODRAVKA POLSKA  | 5904353039050      |
| DAYS SWEET THING 42G 7                            | WZÓR 1             |
| Cena: 1,79 SZT ( 42,62 za kg/l) FRITO -LAY POLSKA | 5201360784004      |

There is a box next to each product. The number in the box informs that a given product belongs to the selected shelf. The red background in the middle of the box informs that a given product has already been assigned to other shelves. Adding or deleting the product from a given shelf takes place after clicking the box. To find the product it is possible to use the search available at the bottom part of the screen.

To leave the product adding/deleting mode you need to click the red box at the top part of the screen

**Dopisz / usuń X**, to close the shelf preview we need to click the red box next to the shelf number Półka nr 6  $\mathbf{X}$ 

# Changing the order of the products on the shelf

After selecting the shelf, we can exactly define the order of the products placed on it.

In order to do this, we highlight the product (clicking the line with its data) and using the UP/DOWN buttons we select the exact place of the product on the shelf.

|                                    |                                                           | Syriusz sp. z o.o.   |
|------------------------------------|-----------------------------------------------------------|----------------------|
|                                    |                                                           | 1 mag                |
| 0                                  | Regał A-01 (ID 148)                                       | ×                    |
|                                    | Półka nr 2 🗙                                              | Mebel, wymiary       |
|                                    | 2 UP 0.33 PUSZKA 7                                        | WZÓR 1 Wys.          |
|                                    | Cena: 2.19 SZT ( 2.19 za kg/l) PEPSI-COLA                 | POLSKA 5900497340335 |
| A-01                               | 2 UP 1,5L 7                                               | W20R I               |
|                                    | Cena: 5.35 SZT ( 3.57 za kg/l) PEPSI-COLA<br>2 UP 2,25L 7 | VZČR 1 90            |
| 1 IMAG00012388 Towar 16 poz        | Cena: 6.19 SZT ( 2.75 za kg/l) PEPSI-COLA                 | 90                   |
|                                    | 2 7UP 1,75L                                               | WZÓR 1               |
| 2 [MAG00000001] Towar 4 poz        | Cena: 4.99 SZT ( 2.85 za kg/l) PEPSI-COLA                 |                      |
|                                    |                                                           | 120                  |
| 3 [IMAG00000004] Towar 0 poz       |                                                           | 130                  |
|                                    |                                                           | 140                  |
|                                    |                                                           | 150                  |
| 4 [IMAG00000002] Towar 0 poz       |                                                           | 160                  |
|                                    |                                                           | 170                  |
| 5 Towar 0 poz                      |                                                           | 180                  |
|                                    |                                                           |                      |
| 6 Towar 0 poz                      |                                                           |                      |
|                                    |                                                           |                      |
| 7 Towar 0 poz                      |                                                           |                      |
|                                    |                                                           |                      |
|                                    |                                                           | <b>.</b>             |
|                                    |                                                           |                      |
| IMAG 00000001 Dopisz / usuń towary | Przestaw towar                                            | W górę W dół         |
|                                    |                                                           | 0                    |

# **3** Products

After selecting the option programme Products from the main menu, a window with the list of available products is displayed.

| G Towary                                                                                                    |            |                                | + − D                                          | ×    |
|----------------------------------------------------------------------------------------------------|------------|--------------------------------|------------------------------------------------|------|
| X WINIARY BUDYŃ TRUSK.Z CUK.60G<br>Cena: 1.26 SZT ( 20.83 za kg/l)<br>► Front 10.00 x 15.00 cm                                  | NESTLE POL | 109841 WZÓR 1<br>7613033899096 | WINIARY BUDYN TRUSK.Z CUK.60G                  |      |
| X CHIPSY WIEJ.ZIEMN.SER SM.130G                                                                                                 | BAHLSEN/S  | 116386 WZÓR 1<br>5905187108967 | X Regał C-01 Pokaż<br>(9900000163037) Półka: 2 | plan |
| <ul> <li>X .CHIPSY WIEJ.ZIEMN.PAP.Z OGRÓD<br/>Cena: 3.99 SZT ( 30.69 za kg/l)</li> <li>▶ Front 6.00 x 20.00 cm</li> </ul>       | BAHLSEN/S  | 117727 WZÓR 1<br>5905187109049 |                                                |      |
| <ul> <li>X CHIPSY WIEJ.ZIEMN.MASŁO/SÓL<br/>Cena: 3.99 SZT ( 30.69 za kg/l)</li> <li>▶ Front 6.00 x 20.00 cm</li> </ul>          | BAHLSEN/S  | 117767 WZÓR 2<br>5905187108981 |                                                |      |
| <ul> <li>X DAYS SWEET THING 42G 7<br/>Cena: 1.79 SZT ( 42.62 za kg/l)</li> <li>▶ Front 10.00 x 20.00 cm</li> </ul>              | FRITO -LAY | 179938 WZÓR 1<br>5201360784004 |                                                |      |
| <ul> <li>X UP 2,25L 7<br/>Cena: 6.19 SZT ( 2.75 za kg/l) I</li> <li>▶ Front 10.00 x 20.00 cm</li> </ul>                         | PEPSI-COLA | 185058 WZÓR 1<br>5900497023436 |                                                |      |
| <ul> <li>X KAWA NESCAFE CLAS. 200G<br/>Cena: 14.99 SZT ( 74.95 za kg/l)</li> <li>▶ Front 10.00 x 20.00 cm</li> </ul>            | NESTLE POL | 19456 WZÓR 2<br>7613031918881  |                                                |      |
| <ul> <li>X PALUSZKI 200G</li> <li>Cena: 3.15 SZT (15.75 za kg/l)</li> <li>▶ Front 6.00 x 20.00 cm</li> </ul>                    | LAJKONIK   | 19459 WZÓR 1<br>5900320001303  |                                                |      |
| X         WINTERFESH DR.ORIGINAL/30           Cena:         1.75 SZT (125.00 za kg/l)           ▶         Front 6.00 x 20.00 cm | WRIGLEY    | 19775 WZÓR 1<br>50173419       |                                                |      |
| X         CZEKOLADA MLECZ.100G/20 WEDEL<br>Cena:         2.69 SZT ( 26.90 za kg/l)           ▶         Front 6.00 x 20.00 cm    | WEDEL      | 19801 WZÓR 1<br>5901588016016  |                                                |      |

The window Products is divided into three parts.

|                                  |            | $\sigma$      |
|----------------------------------|------------|---------------|
| 😡 Towary                         |            |               |
| KONCENTRAT POM.240G DAWTON       | IA         | 105906 WZÓR 1 |
| Cena: 2.05 SZT ( 8.54 za kg/l)   | DAWTONA    | 5901713001986 |
| Front 10.00 x 20.00 cm           |            |               |
| TRAKTOR 172                      |            | 106031 WZÓR 1 |
| Cena: 30.00 SZT ( 30.00 za kg/l) | MISIEK     | 5907773900375 |
| Front 10.00 x 20.00 cm           |            |               |
| ZESTAW NARZĘDZI NA PASIE         |            | 106051 WZÓR 1 |
| Cena: 11.69 SZT ( 11.69 za kg/l) | MISIEK     | 5901271123953 |
| Front 10.00 x 20.00 cm           |            |               |
| POJAZD ROLNICZY 2                |            | 106056 WZÓR 1 |
| Cena: 10.99 SZT ( 10.99 za kg/l) | MISIEK     | 5906190756176 |
| Front 10.00 x 20.00 cm           |            |               |
| GRA RYBKI I WĘDKA                |            | 106061 WZÓR 1 |
| Cena: 12.69 SZT ( 12.69 za kg/l) | MISIEK     | 5900733014600 |
| Front 10.00 x 20.00 cm           |            |               |
| GITARA 64CM                      |            | 106081 WZÓR 1 |
| Cena: 23.55 SZT ( 23.55 za kg/l) | MISIEK     | 5901271039025 |
| Front 10.00 x 20.00 cm           |            |               |
| RĘCZNIK KUCH.A2 SOFT EASY        |            | 106141 WZÓR 1 |
| Cena: 2.29 SZT ( 2.29 za kg/l)   | DELITISSUE | 5900579000133 |
| Front 10.00 x 20.00 cm           |            |               |
| WÓD.ZŁOTA GORZKA Z MIĘ 0,2       |            | 106156 WZÓR 1 |
| Cena: 9.00 SZT ( 45.00 za kg/l)  | POLMOS BIA | 5900343003315 |
| Front 10.00 x 20.00 cm           |            |               |
| DISC.WKŁADKI WATERLIL.50SZ       |            | 106161 WZÓR 1 |
| Cena: 9.99 SZT ( 9.99 za kg/l)   | PROCT.&GAM | 4015400515623 |
| Front 10.00 x 20.00 cm           |            |               |
| MAŚLANKA KART.1L TRZEBOWNISI     | KO         | 106171 WZÓR 1 |
| Cena: 2.95 SZT ( 2.95 za kg/l)   | RESMLECZ   | 5902901001252 |

Syriusz sp. z o.o.

Front 10.00 x 20.00 cm

1. The left side displays a list of products, consisting of the following elements:

- $\cdot$  The checkbox
- · Product name
- · Price
- Standardised price (per l/kg) the gross sales price calculated into the basic measurement unit a litre or kilogram.
- · Producer
- · Bar code
- · Product identification
- The price tag Model button
- The way of placing on the shelf and product dimensions

#### 2. The right-hand side displays:

# KOMPLET NARZĘDZI

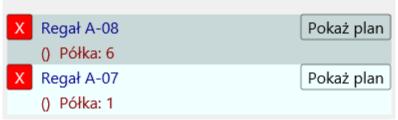

- The list of racks, where there is a given product.
- · Assignment to the shelf
- $\cdot$  The Show plan button

#### 3. The bottom side displays:

#### Szukaj

Towary na półkach I Towary poza półkami

- The search box
- · The checkbox– Products on the shelf
- The checkbox Products beyond the shelves.

A single line on the product list includes detailed information concerning the products. Some elements require a detailed description. These are:

The checkbox:

| The en |                                                                                                    |
|--------|----------------------------------------------------------------------------------------------------|
| X      | A square with rounded corners with X on the white background – the product is assigned to one rack        |
|        | An empty square with rounded corners – the product is not assigned. The product is beyond the shelves.    |
| X      | A square with rounded corners with X on the light red background – the product is assigned to many racks. |

• The price tag Model button – displays information about the assigned number of the model, according to which the product price tag will be printed.

| 105906 | WZÓR 3   |
|--------|----------|
| 59017  | 13001986 |
| 106031 | WZÓR 2   |
| 59067  | 09154172 |
| 106051 | WZÓR 1   |
| 23456  | 78965673 |

After clicking the price tag Model button a window with defined price tag models will open. The model assigned to the product is displayed by default as well as the selection keys of other models. After pressing one of the them additional keys will appear which will enable to change the model for a selected product or all products from the list, it is especially useful if the list is previously narrowed by the Search checkbox.

| 0   | Wzór 2                               |  |
|-----|--------------------------------------|--|
|     | KONCENTRAT POM .240G<br>Dawtona      |  |
|     | 205<br>POLSKA 8.54 KG/L              |  |
| 1 2 | 3   4   Zmień wzór tego towaru       |  |
|     | Zmień na wszystkich towarach z listy |  |

- the Show plan button, situated on the right, is used to localise the rack on the store map.

Syriusz sp. z o.o.

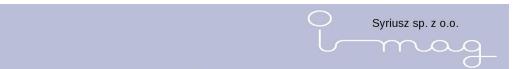

After clicking it the store Plan is displayed with a centred selected rack.

Additionally, in this place, it is possible to delete the product assignment to a given rack. In order to do it we need to click X on the red background. The programme will ask for confirming the operation and if it is confirmed, it will delete the product assigned to the rack.

| TRAKT | OR ROLNICZY                                                             |       |        |
|-------|-------------------------------------------------------------------------|-------|--------|
| _     | gał A-08                                                                | Pokaz | ż plan |
| X Reg | Półka: 6<br>gał A-07<br>Półka: 1                                        | Pokaz | ż plan |
| 0 F   |                                                                         | ×     |        |
|       | Confirm                                                                 |       |        |
|       | Regał A-07, półka 1<br>towar TRAKTOR ROLNICZY<br>Usunąć towar z półki ? | (     |        |
|       | Tak Nie                                                                 |       |        |

- the Search checkbox – is used to find searched products. It is very intuitive and it enables to search many boxes in one enquiry.

· Checkboxes:

- Products on shelves – after selecting it, products assigned to one rack will be displayed

- Products beyond the shelves – after selecting it, products which have not been assigned to a rack will be displayed.

**Front 10.00 x 15.00 cm** The button is used to precisely describe the position and appearance of the product on the shelf. After clicking there is a window with a possibility to add graphics to a given product, adding dimensions.

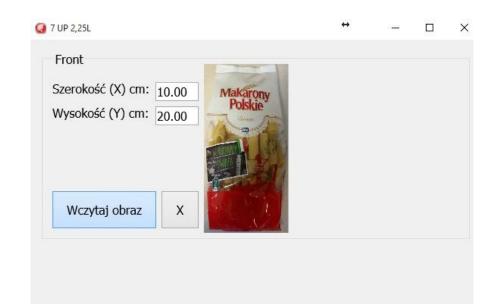

4

Zapisz zmiany

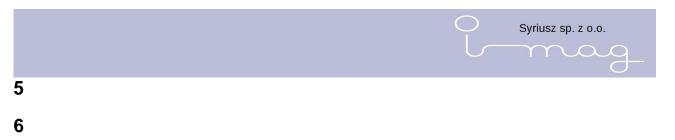

7

# 8 Tasks

After starting the programme there is a list of imag files prepared (by the storage programme) to be added to the programme

| Do          | pobrania:   |         |
|-------------|-------------|---------|
| 2015-01-29  | godz. 12:30 | )       |
| nowosci.ima |             | Pobierz |
| 2015-01-29  | godz. 12:30 | )       |
| test.ima    |             | Pobierz |
| 2015-01-29  | godz. 12:30 | )       |
| test1.ima   |             | Pobierz |
| 2015-01-29  | godz. 12:30 | )       |
| test2.ima   |             | Pobierz |
|             |             |         |

On the file list there is a name, date and time of creating the file.

The list is automatically refreshed in the moment when a new file appears.

To add a file, we need to select the Download button Pobierz

The programme will signalise adding the file by a sound and the file will disappear from the file list.

After selecting the Tasks option from the programme main menu, the task list appears on the screen.

| Q Zadania                             |    |                        |                       |             |              |               |
|---------------------------------------|----|------------------------|-----------------------|-------------|--------------|---------------|
| 2015.03.23 godz. 09                   | Â. | 2015.03.23 godz.09 DYS | POZYCJA OPIS          |             |              |               |
| DYSPOZYCJA OPIS Poz. 1                |    |                        |                       |             |              |               |
| 2015.03.23 godz. 09                   |    | 2015.03.23 godz. 09:20 | KOMPLET NARZĘDZI      |             |              | WZÓR 1        |
| DYSPOZYCJA NOWOŚĆ Poz. 2              |    | Regał A-08 półka 6     | SZT ( 100.00 za kg/l) | Cena: 10.00 | TOPEX BELGIA | 2345678965673 |
| 2015.02.05 godz. 17                   |    |                        |                       |             |              |               |
| DYSPOZYCJA MIEJSCE Poz. 2             |    |                        |                       |             |              |               |
| 2015.02.05 godz. 16                   |    |                        |                       |             |              |               |
| DYSPOZYCJA MIEJSCE Poz. 3             |    |                        |                       |             |              |               |
| 2015.02.04 godz. 13                   |    |                        |                       |             |              |               |
| DYSPOZYCJA NOWOŚĆ Poz. 1              |    |                        |                       |             |              |               |
| 2015.02.04 godz. 13                   |    |                        |                       |             |              |               |
| DYSPOZYCJA PRZECENA Poz. 1            |    |                        |                       |             |              |               |
| 2015.02.03 godz. 13                   |    |                        |                       |             |              |               |
| DYSPOZYCJA OPIS Poz. 2                |    |                        |                       |             |              |               |
| 2015.02.03 godz. 10                   |    |                        |                       |             |              |               |
| DYSPOZYCJA PRZECENA Poz. 1            |    |                        |                       |             |              |               |
| 2015.02.03 godz. 10                   |    |                        |                       |             |              |               |
| DYSPOZYCJA MIEJSCE Poz. 4             |    |                        |                       |             |              |               |
| 2015.02.02 godz. 17                   |    |                        |                       |             |              |               |
| DYSPOZYCJA OPIS Poz. 2                |    |                        |                       |             |              |               |
| 2015.01.22 godz. 14                   |    |                        |                       |             |              |               |
| DYSPOZYCJA OPIS Poz. 1                |    |                        |                       |             |              |               |
| 2015.01.21 godz. 14                   |    |                        |                       |             |              |               |
| DYSPOZYCJA OPIS Poz. 41               |    |                        |                       |             |              |               |
|                                       |    |                        |                       |             |              |               |
|                                       |    |                        |                       |             |              | ·             |
| Szukaj                                |    | Szukaj                 |                       |             |              |               |
| Zadania wykonane Zadania do wykonania |    |                        |                       |             |              |               |
| Usunięcie zaznaczonych pozycji        |    |                        |                       |             |              |               |
|                                       |    |                        |                       |             |              |               |

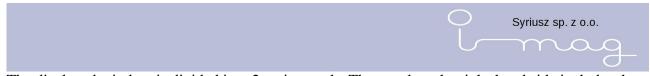

The displayed window is divided into 2 main panels. The panel on the right-hand side includes the task list, both the executed ones (a white rectangle) as well as to be executed (a red rectangle).

We may decide which tasks are crucial for us by checking or unchecking the boxes which are situated in the bottom right-hand side of the screen.

| Szukaj                                      |   |
|---------------------------------------------|---|
| 🗹 Zadania wykonane 🛛 🗹 Zadania do wykonania |   |
| Usunięcie zaznaczonych pozycji              |   |
|                                             | _ |

And so after unchecking the executed Tasks option, only tasks to be executed will appear on the list:

| 2015.03.23 godz. 09                     | * | 2015.03.23 godz.09 DYSPOZYCJA OPIS                                |               |
|-----------------------------------------|---|-------------------------------------------------------------------|---------------|
| DYSPOZYCJA OPIS Poz. 1                  |   |                                                                   |               |
| 2015.03.23 godz. 09                     |   | 2015.03.23 godz. 09:20 KOMPLET NARZĘDZI                           | WZÓR 1        |
| DYSPOZYCJA NOWOŚĆ Poz. 2                |   | Regał A-08 półka 6 SZT ( 100.00 za kg/l) Cena: 10.00 TOPEX BELGIA | 2345678965673 |
| 2015.02.05 godz. 17                     |   |                                                                   |               |
| DYSPOZYCJA MIEJSCE Poz. 2               |   |                                                                   |               |
| 2015.02.05 godz. 16                     |   |                                                                   |               |
| DYSPOZYCJA MIEJSCE Poz. 3               |   |                                                                   |               |
| 2015.02.04 godz. 13                     |   |                                                                   |               |
| DYSPOZYCJA NOWOŚĆ Poz. 1                |   |                                                                   |               |
| 2015.02.04 godz. 13                     |   |                                                                   |               |
| DYSPOZYCJA PRZECENA Poz. 1              |   |                                                                   |               |
| 2015.02.03 godz. 13                     |   |                                                                   |               |
| DYSPOZYCJA OPIS Poz. 2                  |   |                                                                   |               |
| 2015.01.20 godz. 14                     |   |                                                                   |               |
| DYSPOZYCJA OPIS Poz. 1                  |   |                                                                   |               |
| 2015.01.19 godz. 14                     |   |                                                                   |               |
| DYSPOZYCJA OPIS Poz. 1                  |   |                                                                   |               |
| 2015.01.18 godz. 14                     |   |                                                                   |               |
| DYSPOZYCJA OPIS Poz. 1                  |   |                                                                   |               |
| 2015.01.17 godz. 14                     |   |                                                                   |               |
| DYSPOZYCJA OPIS Poz. 1                  |   |                                                                   |               |
| 2015.01.16 godz. 14                     |   |                                                                   |               |
| DYSPOZYCJA OPIS Poz. 1                  |   |                                                                   |               |
| 2015.01.15 godz. 14                     |   |                                                                   |               |
| DYSPOZYCJA OPIS Poz. 1                  |   |                                                                   |               |
| 2015.01.14 godz. 14                     |   |                                                                   |               |
| DYSPOZYCJA OPIS Poz. 1                  | - |                                                                   |               |
| zukaj                                   |   | Szukaj                                                            |               |
| Zadania wykonane 🗵 Zadania do wykonania |   |                                                                   |               |

If we check an option in the *executed Tasks* box and we uncheck in the *Tasks to be executed* box, only the executed tasks will appear.

|                                                                                   | C | )<br> | Syriusz sp | . z o.o. |  |
|-----------------------------------------------------------------------------------|---|-------|------------|----------|--|
| 2015.01.21 godz. 14<br>DYSPOZYCJA OPIS Poz. 41                                    |   |       |            |          |  |
| Szukaj<br>Zadania wykonane Zadania do wykonania<br>Usunięcie zaznaczonych pozycji |   |       |            |          |  |

The Search box is used to narrow the presented task list according to the entered text and therefore if we want to narrow the list only to the disposition "PLACE" you need to enter "PLACE" into the search box.

| Szukaj      | MIEJSCE                               | X |
|-------------|---------------------------------------|---|
| 🗷 Zadar     | nia wykonane 🛛 🗹 Zadania do wykonania |   |
| Usunięcie z | zaznaczonych pozycji                  |   |
|             |                                       |   |

While entering data to the programme automatically narrows the list. To delete the filter we can

click the mouse into the red checkbox with a cross on the right-hand side of the Search box or delete all the signs from the Search box.

We can filter using the kind of disposition or date (then we enter the date in the form: year. Month. day (20015.05.10).

The task list is chronologically set according to the rule that the most recent tasks are at the beginning.

The task description includes:

|                                                   | Syriusz sp. z o.o. |
|---------------------------------------------------|--------------------|
| 2015.02.03 godz. 13<br>DYSPOZYCJA OPIS Poz. 2     |                    |
| 2015.02.03 godz. 10<br>DYSPOZYCJA PRZECENA Poz. 1 |                    |
| 2015.02.03 godz. 10<br>DYSPOZYCJA MIEJSCE Poz. 4  |                    |

The icon (square) meaning if the task is executed (white colour), waiting to be executed (red colour), is checked (a cross), date, the time of adding the task, description of what needs to be done (DESCRIPTION, PRICE REDUCTION, PLACE, etc...), and the number of items in the task.

After selecting the disposition (clicking it in the left panel), in the right panel there will be items which are listed in this disposition.

| 🧟 Zadania                 |   |                                                                        |               |
|---------------------------|---|------------------------------------------------------------------------|---------------|
| 2015.03.23 godz. 09       | ^ | 2015.02.05 godz.17 DYSPOZYCJA MIEJSCE                                  |               |
| DYSPOZYCJA OPIS Poz. 1    |   |                                                                        |               |
| 2015.03.23 godz. 09       |   | 2015.02.05 godz. 17:31 ABBA KAWIOR CZERWONY 80G                        | WZÓR 1        |
| DYSPOZYCJA NOWOŚĆ Poz. 2  |   | Regał A-01 półka 3 Cena: 11.65 SZT ( 145.63 za kg/l) ABBA SEAFO POLSKA | 7311171005095 |
| 2015.02.05 godz. 17       |   | 2015.02.05 godz. 17:31 GITARA 64CM                                     | WZÓR 2        |
| DYSPOZYCJA MIEJSCE Poz. 2 |   | Regał A-01 półka 3 Cena: 23.55 SZT (23.55 za kg/l) MISIEK POLSKA       | 5901271039025 |
| 2015.02.05 godz. 16       |   |                                                                        |               |
| DYSPOZYCJA MIEJSCE Poz. 3 |   |                                                                        |               |
| 2015.02.04 godz. 13       |   |                                                                        |               |
| DYSPOZYCJA NOWOŚĆ Poz. 1  |   |                                                                        |               |

There is a heading including the date and time of adding what needs to be done (e.g. PLACE means the necessity to change the localisation of the product) and the tasks to be executed. The task list also includes the date and time of adding the file, name of the product, localisation, price, bar code and the assigned model of the price tag (on the right-hand side).

After selecting this option we have a possibility to preview what the printout of the selected item will look like.

| GITARA 64CM      |       |      |
|------------------|-------|------|
|                  | 23    | 55   |
| POLSKA<br>MISIEK | 23.55 | K671 |

Searching is analogical to the task list, however, we may obviously narrow the list according to a greater number of parameters (e.g. a bar code, producer).

The checked dispositions may be sent to the imag device. In order to do this, we need to close the Task window and after connecting the device we need to click the Entry which is in the bottom right-hand corner of the programme.

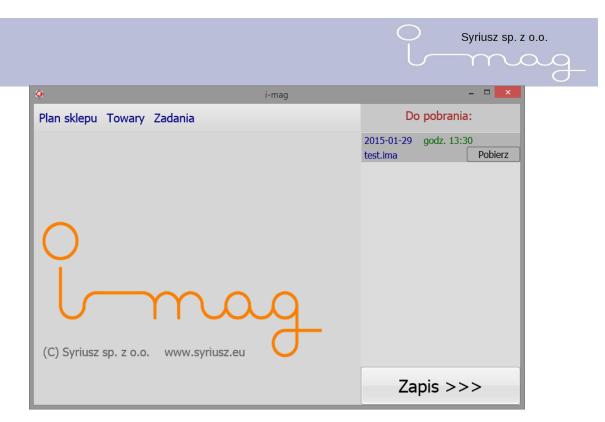

The sent tasks change the square colour into the white one.

We may send again the executed items highlighting them on the list.

We may delete the highlighted items clicking the key "Deleting highlighted items".

ATTENTION! Deleting is irreversible (an appropriate announcement informs bout it), it is not possible to delete single items from the disposition – we need to remember that when we highlight one of the items, the whole disposition automatically is highlighted in the left panel.

#### 9 Information

In the Information option we have a possibility to configure information texts which we can print on the shelves.

|                     | Syriusz sp. z o.o.                   |      |
|---------------------|--------------------------------------|------|
|                     | lmag                                 |      |
| 🤪 Informacje        | + – Ø                                | ×    |
| PROMOCJA            | 1 WZÓR 100                           |      |
| OKAZJA              | 2 WZÓR 100                           |      |
| NAJLEPSZA CENA      | 3 WZÓR 101                           |      |
| CENA DNIA           | 4 WZÓR 101                           |      |
| TANIEJ SIĘ NIE DA   | s WZÓR 101                           |      |
| ZAWSZE UDANE ZAKUPY | 6 WZÓR 102                           |      |
| ŚWIAT NISKICH CEN   | 7 WZÓR 102                           |      |
| NATURALNIE KUSZĄCE  | WZÓR 102     ŚWIAT NISKICH CEN       |      |
| KORZYSTNA CENA      | 9 WZÓR 103                           | lałe |
| EKSTRA OFERTA       | 10 WZÓR 103 Dopisz Wstaw Popraw Usuń |      |
| Szukaj              |                                      |      |

In order to add a new text we need to enter the text and then click the ADD/ INSERT button. In order to correct the added text we need to use the CORRECT button after adding the text. Using the DELETE button is used to delete the entry. CAPITAL/SMALL buttons are used to change the text into capital or small letters. The UP/DOWN buttons are used to set the order in which our information is to be set on the device. Clicking the MODEL box will allow us to change the font which is used to print the information.

# **10 Graphics**

In the GRAPHICS option we have a possibility to create graphics/pictures which we may print on the strip.

|                                                                     |          | Syriusz sp. z c |       |
|---------------------------------------------------------------------|----------|-----------------|-------|
| 🥥 Grafika                                                           |          | ÷               | - 0 × |
| AV                                                                  |          | 1 RYS4.ICO      |       |
|                                                                     |          | 2 RYS3.ICO      |       |
|                                                                     |          | 3 RYS2.ICO      |       |
|                                                                     |          | 4 RYS1.ICO      |       |
| Plik graficzny:<br><kliknij aby="" grafikę="" wczytać=""></kliknij> | RYS4.ICO |                 |       |
|                                                                     | Dopisz   | Wstaw Popraw    | Usuń  |
|                                                                     | Szukaj   |                 |       |
| Przestaw kolejność W górę W dół                                     |          |                 |       |

On the right-hand side of the screen there is a list with added icons, on the left-hand side there is a preview of the selected icon. Clicking the text "Click to add graphics" we have a possibility to add graphics which we want to place in the device. After adding graphics we have a possibility to adjust its size using sliders, moving them right or left. To add a ready graphics we need to click ADD. To correct or paint the graphics manually we need to click the picture on the left-hand side. A window will open in which we can correct the picture.

| 🤪 Grafika                       |                                 | •• - 6 ×                                |
|---------------------------------|---------------------------------|-----------------------------------------|
| <b>20</b> °                     |                                 | 1 RYS4.ICO                              |
|                                 |                                 | 2 RYS3.ICO                              |
|                                 |                                 | 3 RYS2.ICO                              |
|                                 |                                 | 4 RYS1.ICO                              |
| new                             | Balance                         | pobrane.png<br>Dopisz Wstaw Popraw Usuń |
| Przestaw kolejność W górę W dół | Biały Czarny<br>Normalny Tłusty | Szukaj                                  |

Using the UP/DOWN buttons we can change the order of the graphics in the device.

# **11 Configuration**

In the Configuration option we have a possibility to configure the I-mag device and set it in the Planner programme.

The Planner bookmark

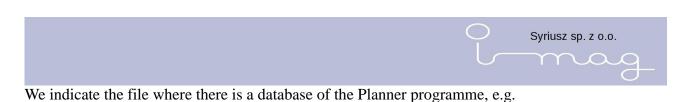

127.0.0.1:c\Imag\planner.fdb

In this option we have a possibility to select the task dispatch to the device in an abbreviated form, automatically adding and reading data from the device.

There is a possibility to choose a language other than Polish.

| 🥥 Konfiguracja                             | ↔   | 1 | ٥   | ×   |
|--------------------------------------------|-----|---|-----|-----|
| PLANNER I-MAG                              |     |   |     |     |
| Baza danych:                               |     |   |     |     |
|                                            |     |   |     |     |
| ☑ Zadania w formie skróconej               |     |   |     |     |
| □ Zadania doklejać do starych ?            |     |   |     |     |
|                                            |     |   |     |     |
| Automatyczne pobieranie                    |     |   |     |     |
| Automatyczne zapisywanie                   |     |   |     |     |
| ☑ Diagnostyka, archiwizacja plików wymiany |     |   |     |     |
| Język: PL v                                |     |   |     |     |
|                                            |     |   |     |     |
|                                            |     |   |     |     |
| Zatwierdź zmiany                           |     |   |     |     |
|                                            |     |   |     |     |
|                                            |     |   |     |     |
|                                            |     |   |     |     |
|                                            |     |   |     |     |
|                                            |     |   |     |     |
|                                            |     |   |     |     |
|                                            |     |   |     |     |
|                                            |     |   |     |     |
|                                            |     |   |     |     |
|                                            |     |   |     |     |
| ## クロ e m m m e @ @ @ @ # N N N            | へ留き |   | 14: | :09 |

I-MAG bookmark

We define which codes of the device are to be treated as important and whether the price tag printout is possible only after adding to the shelf.

Operating the printout

You should not modify these variables. ONLY THE SERVICE.

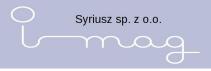

# 13 Copy

12

The function used to make copies of the base and restore it.

# 14 System requirements

- Dual core processor
- graphic card operating pixel shader min. 2.0 (directX 9.0 or higher)
- windows 7 operating system or newer
- operating memory min. 2 GB
- min. one USB interface 2.0 or higher
- a monitor of the resolution of min. 1024x768